## Go to EHF's login screen and enter your username and password then click next

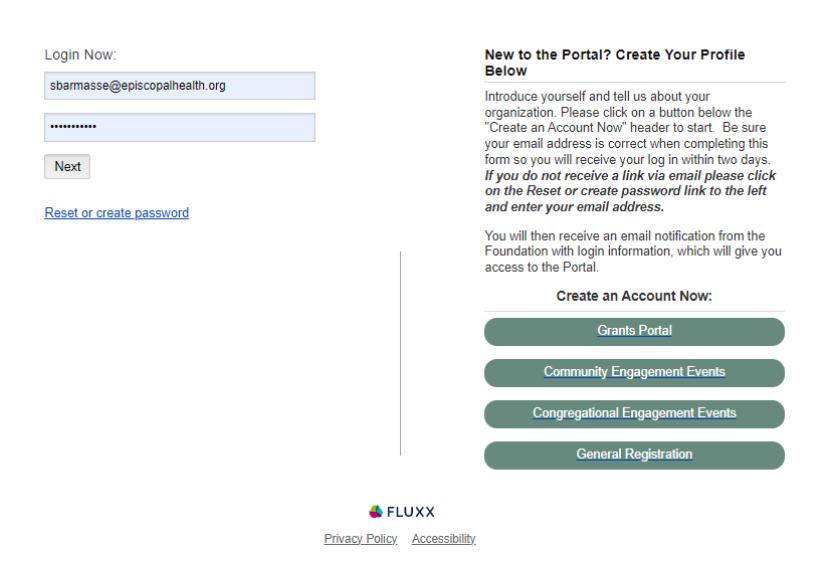

Welcome to the Episcopal Health Foundation's Portal

Once logged in, this screen will emerge. Select **"SMS"** and enter your mobile number. There is no need to add the dashes. Then click **"Send SMS"**

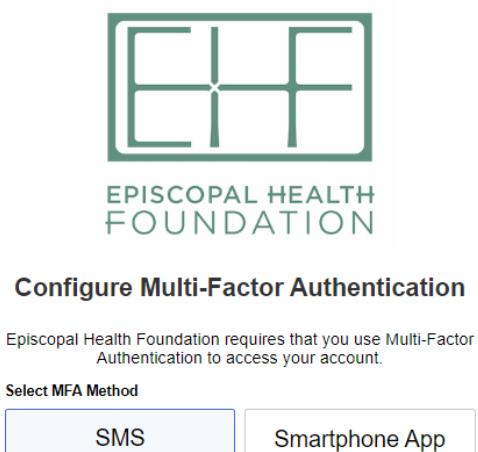

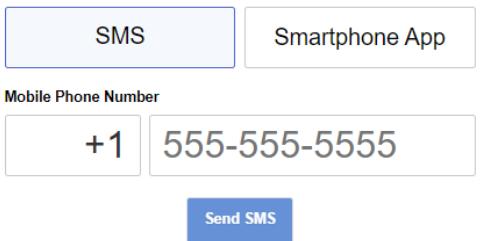

You will receive a text message with the Multi Factor Authentication token

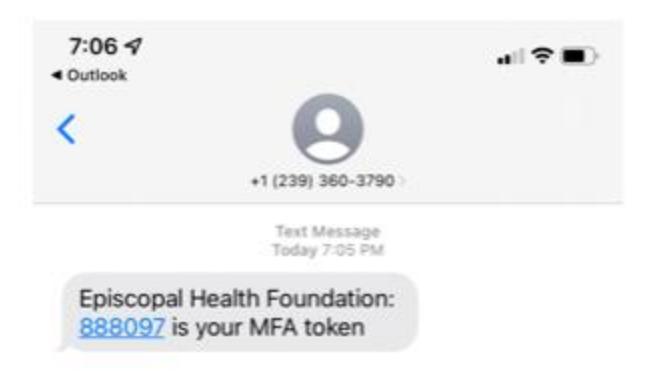

Enter the token code in the MFA screen and click **"Log In"**

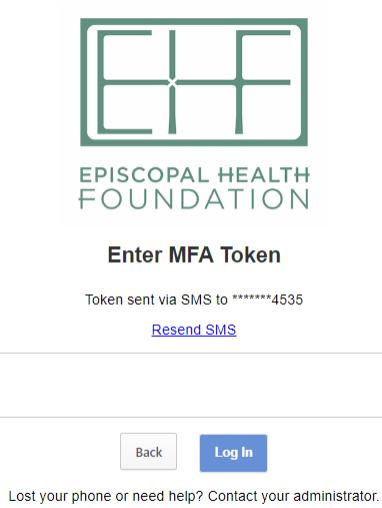

Success, you have set up the MFA. Each time you login you will automatically be sent your MFA token by text.